#### **SCRATCH 3.0 DERS NOTLARI**

#### **SCRATCH NEDİR?**

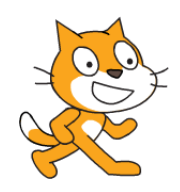

Scratch programı eğlenceli bir ortamda resim, ses, müzik gibi çeşitli medya araçlarını bir araya getirebileceğimiz, kendi animasyonlarımızı, bilgisayar oyunlarımızı tasarlayabileceğimiz ya da interaktif hikayeler anlatabileceğimiz ve paylaşabileceğimiz bir grafik programlama dilidir.

Scratch web sayfası, Scratch' i öğrenebilmemiz için birçok kaynak içermektedir. Web sayfasını ziyaret etmek isterseniz ['http://scratch.mit.edu' a](http://scratch.mit.edu/)dresinden Scratch ana sayfasına ulaşabilirsiniz.

#### **ÜYE OLMA VE SİTEDE ÇALIŞMA**

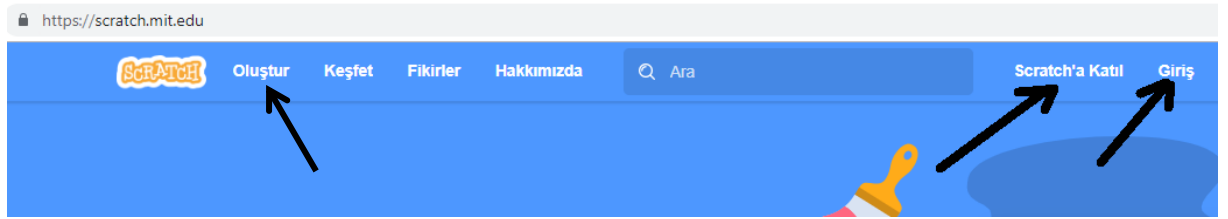

Scratch.mit.edu adresi açıldığında sağ üstteki **Scratch'a Katıl** bağlantısından siteye üye olabilirsiniz. Daha sonraki kullanımlarınızda aynı sayfadaki **Giriş** bağlantısıyla da sisteme kullanıcı adı ve şifrenizle girebilirsiniz. Bu sayfa üzerindeki **Oluştur** bağlantısıyla doğrudan site üzerinde çalışarak programlar geliştirebilirsiniz.

**Keşfet** bağlantısını kullanarak diğer üyeler tarafından hazırlanan programları hazırlanma aşamalarını ve kullanılan komutları görebilirsiniz.

#### **SCRATCH'IN EKRANINI TANIYALIM**

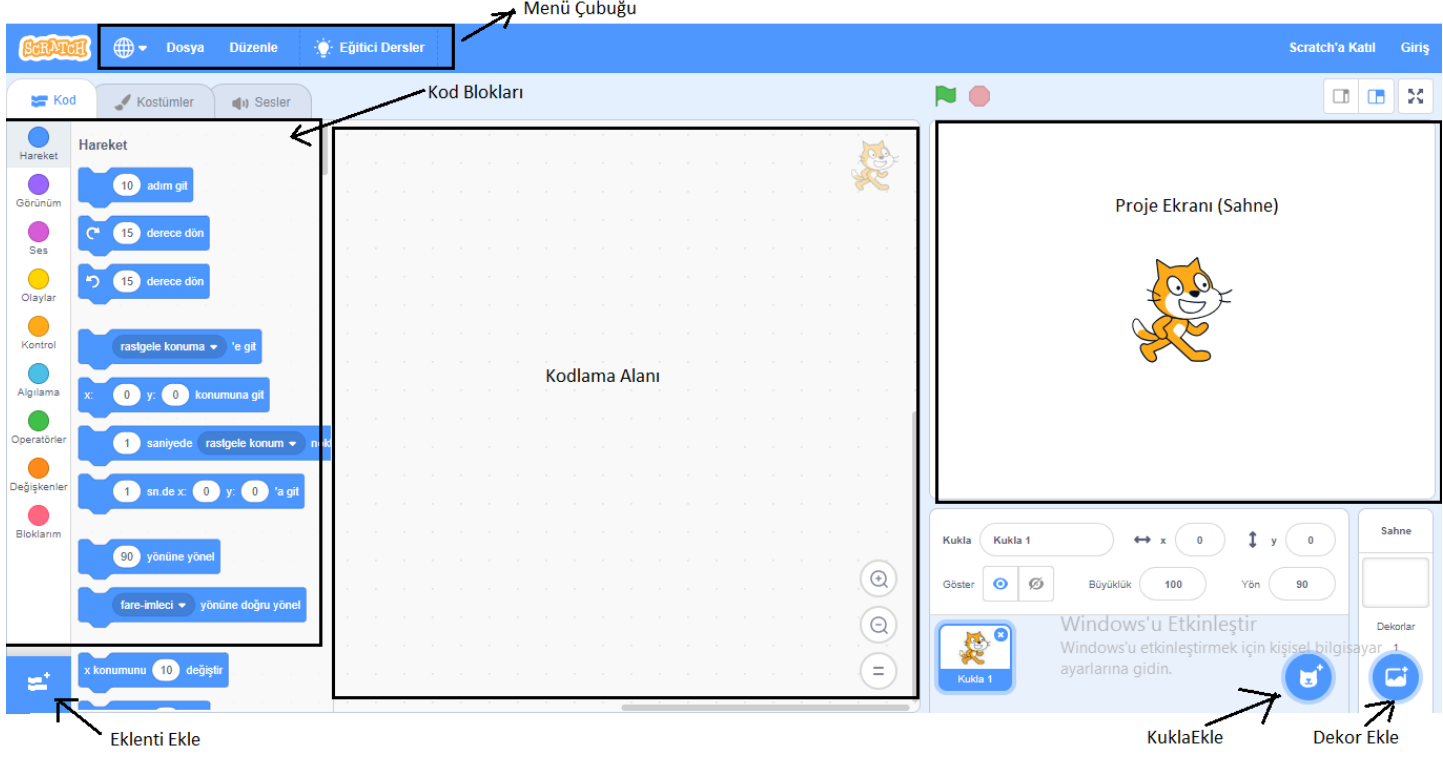

**1. Menü Çubuğu:** Scratch'ın yönetim, ayar komutlarını içerir.

**2. Proje Ekranı (Sahne):** Bizim sahnemizdir. Projemizi çalıştırdığımızda tasarladı- ğımız her şey burada hayat bulur.

**3. Kod Blokları:** Karakterimizi programlamak için kullanabileceğimiz kod blokların bulunduğu kısımdır.

**4. Kodlama Alanı:** Blokları sürükleyerek komut dizileri oluşturacağımız alandır.

- **5. Kukla Ekle:** Kukla ekleme işlemini yaptığımız bölümdür.
- **6. Dekor Ekle:** Sahnemizin arka planına yeni dekor eklememizi sağlayan alandır.

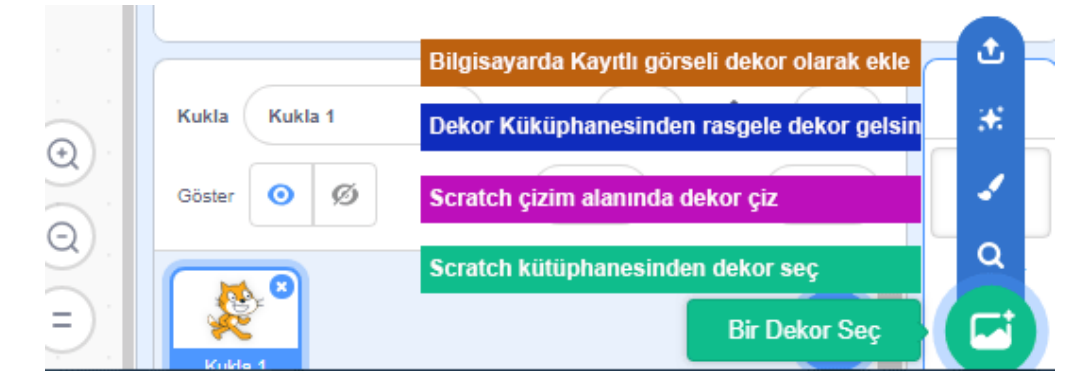

**7. Eklenti Ekleme:** Ekranın sol alt tarafında bulunan "+" işaretine tıkladığınızda karşınıza yeni diziler

çıkacaktır. Kalemden tutunda Makey Makey'e Müzikten video algılamaya kadar bir çok dizi karşınıza çıkacaktır.

#### **MENÜ ÇUBUĞU Dosya Menüsü**

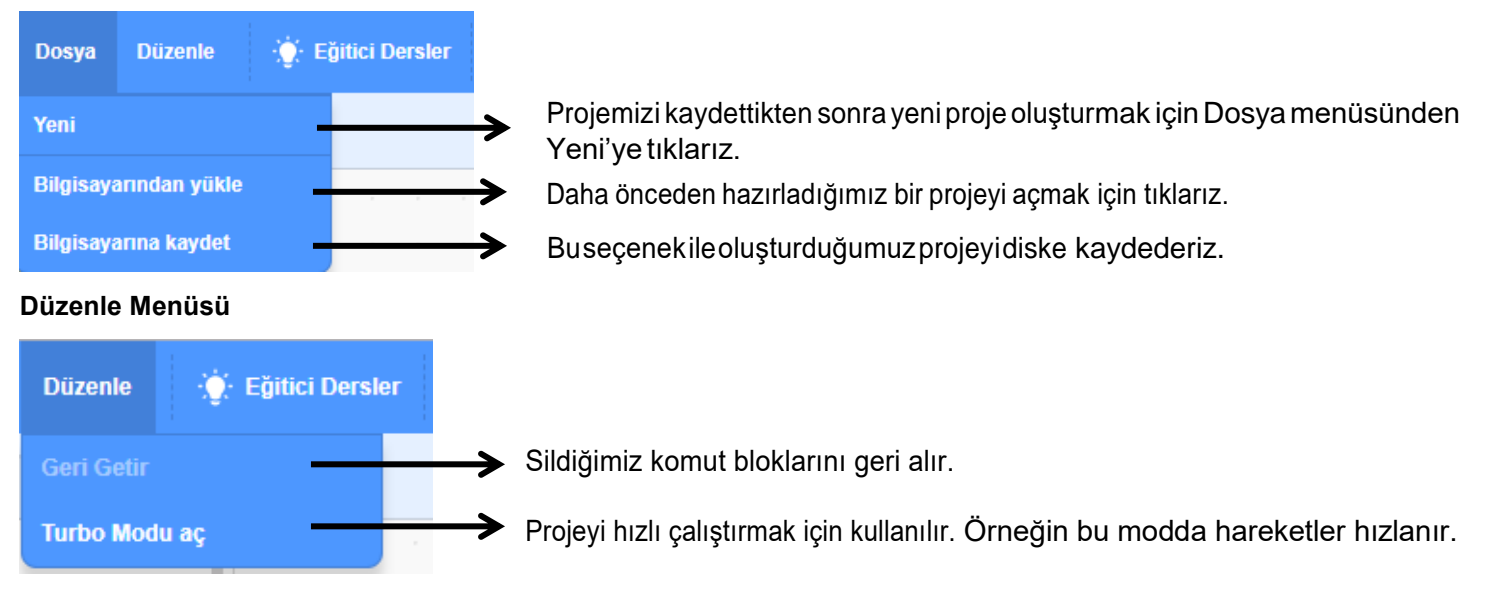

### **Eğitici Dersler**

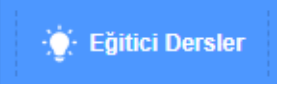

Farklı örnek sunumlarıyla eğitici bilgiler veren çalışmalara buradan ulaşılabilmektedir.

#### **SAHNE**

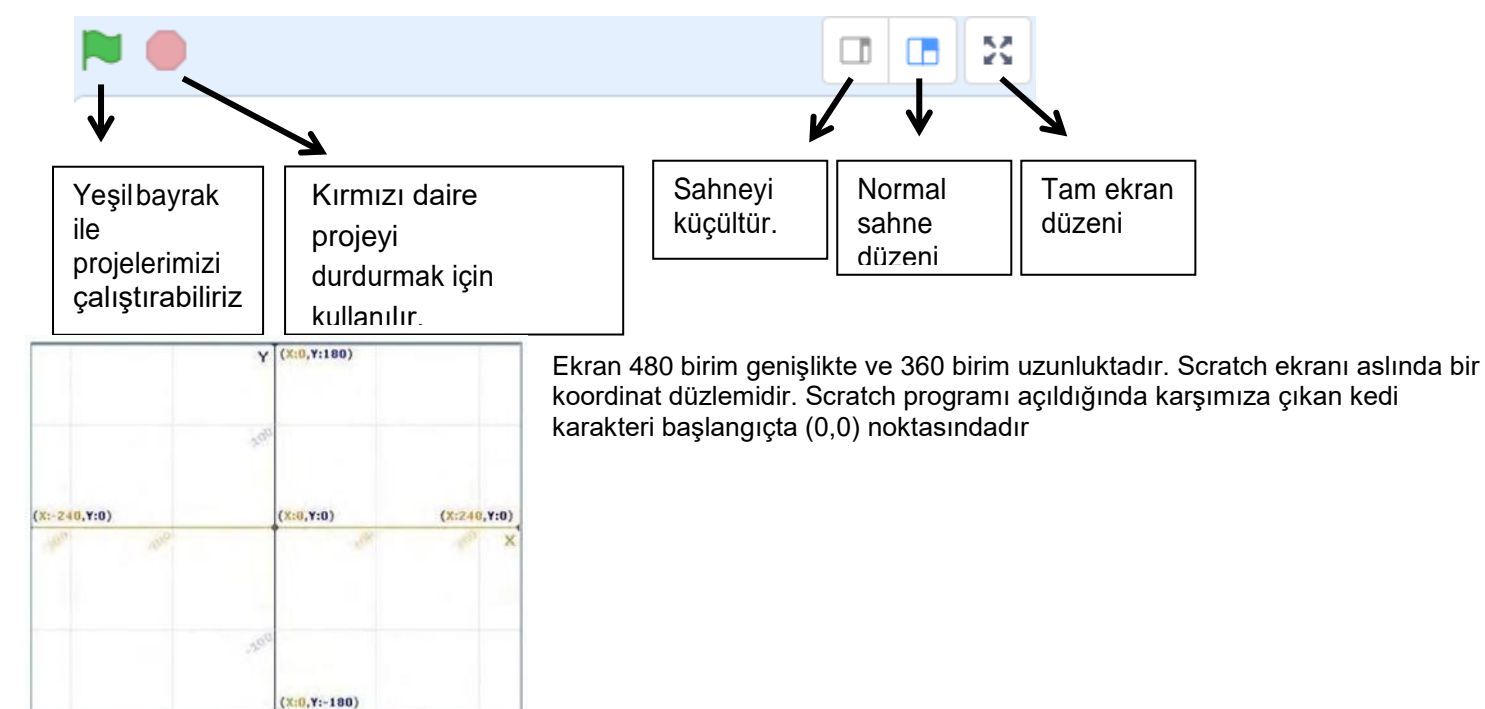

#### **KUKLALAR**

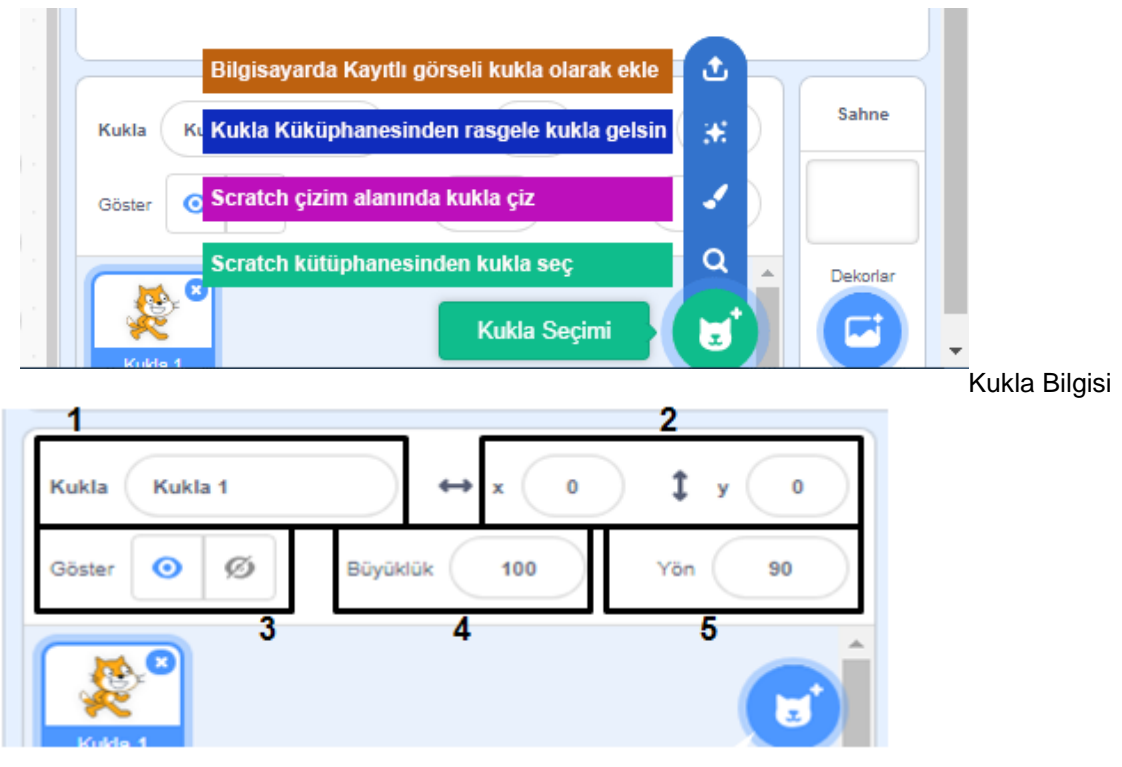

- **1. Kukla adı:** Kuklanın adını değiştirmek için kullanılır.
- **2. Konum:** Kuklanın koordinatlarını(konum) belirtir.

**3. Göster:** Proje çalıştırıldığında kuklanın ekranda görünüp görünmeyeceğini ayarlar.

- **4. Büyüklük:** Kuklanın boyutunu değiştirmek için kullanılır.
- **5. Yön:** Kuklanın sahnede 360 derece dönmesini sağlar.

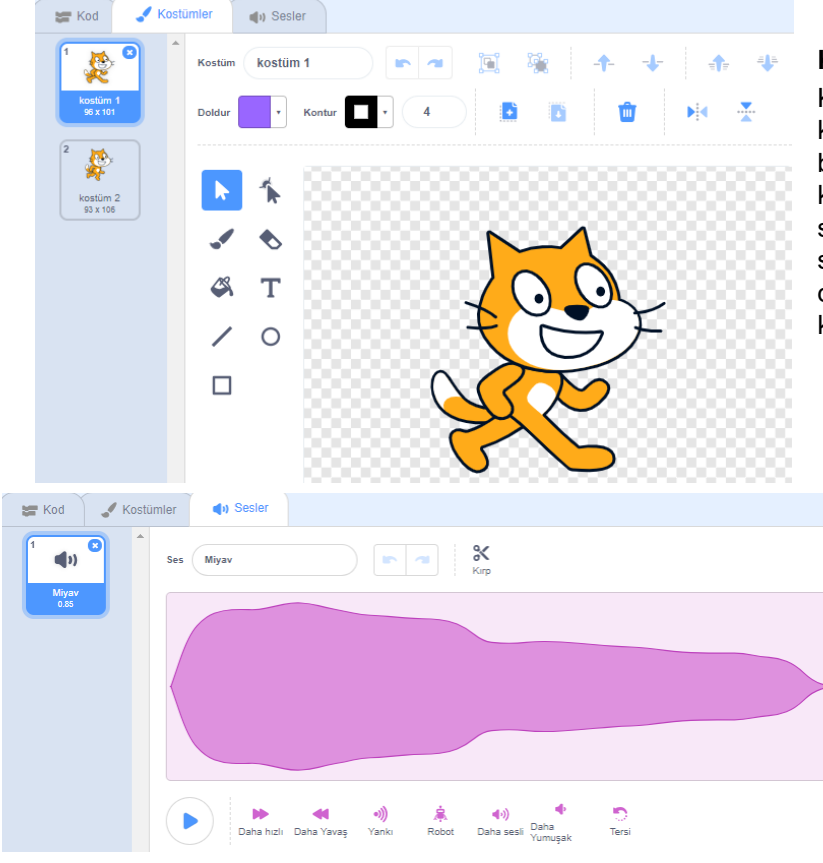

#### **KOSTÜMLER**

Kuklamızın başka görünümlerinin olmasını istiyorsak kütüphaneden ekleyebilir, kendimiz çizebilir, bilgisayarımızda kayıtlı bir resmi içe aktarabiliriz ya da kamera ile çeke- biliriz. Var olan kostümleri kostümün sağ üst köşesindeki 'x' butonuna basarak silebiliriz, seçili kostümü sağdaki düzenleme alanında düzenleyebiliriz. Kostüm üzerinde sağ tık yaparak kopyalayabilir ve silebiliriz.

#### **SESLER**

Karakter için var olan sesleri görebilmek için bu bölüme tıklarız. Bu bölümden yeni sesler ekleyebilir (sırasıyla kütüphaneden ses ekler, ses kaydeder, bilgisayarda kayıtlı bir sesi ekler), var olan sesi dinleyebilir, düzenle ve etkiler altındaki komutlarla düzenleyebilir veya silebiliriz.

# **BLOK PAKETİ (KODLAR)**

Blok paketinde karakterleri programlayabilmek için kullanılan bloklar vardır.9 ana kategoride toplanmış blok grubu bulunmaktadır.

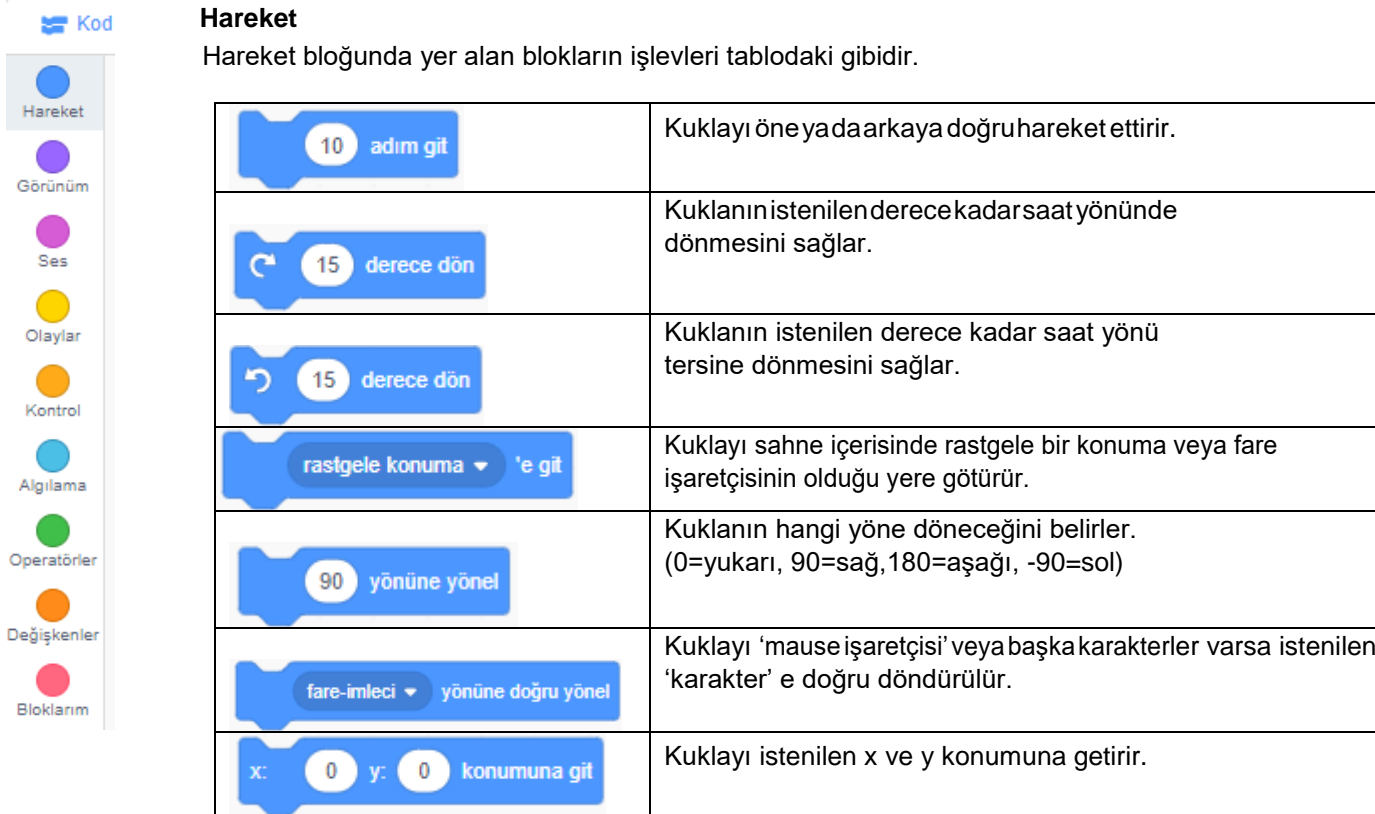

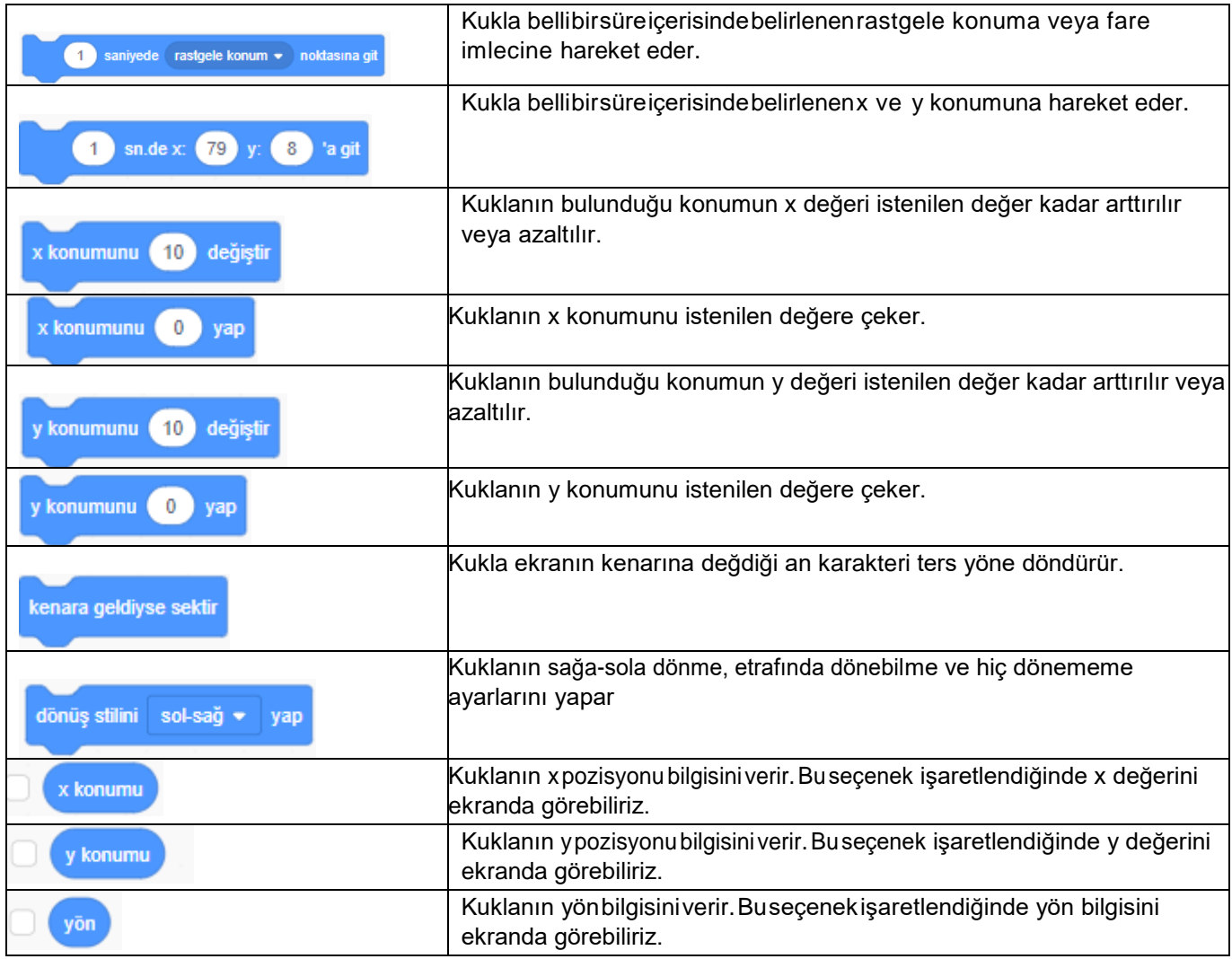

### **Görünüm**

Görünüm bloğunda yer alan blokların işlevleri tablodaki gibidir

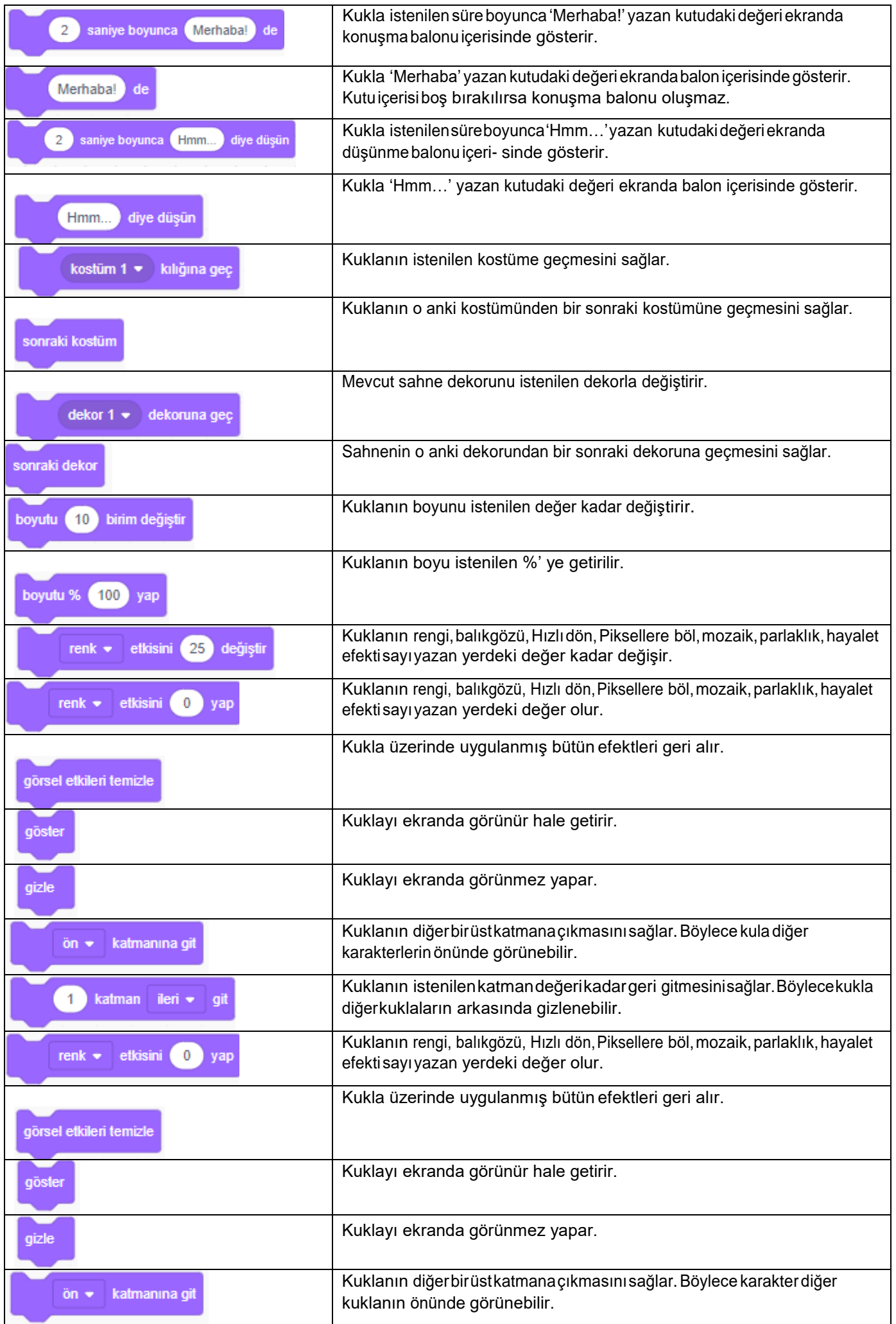

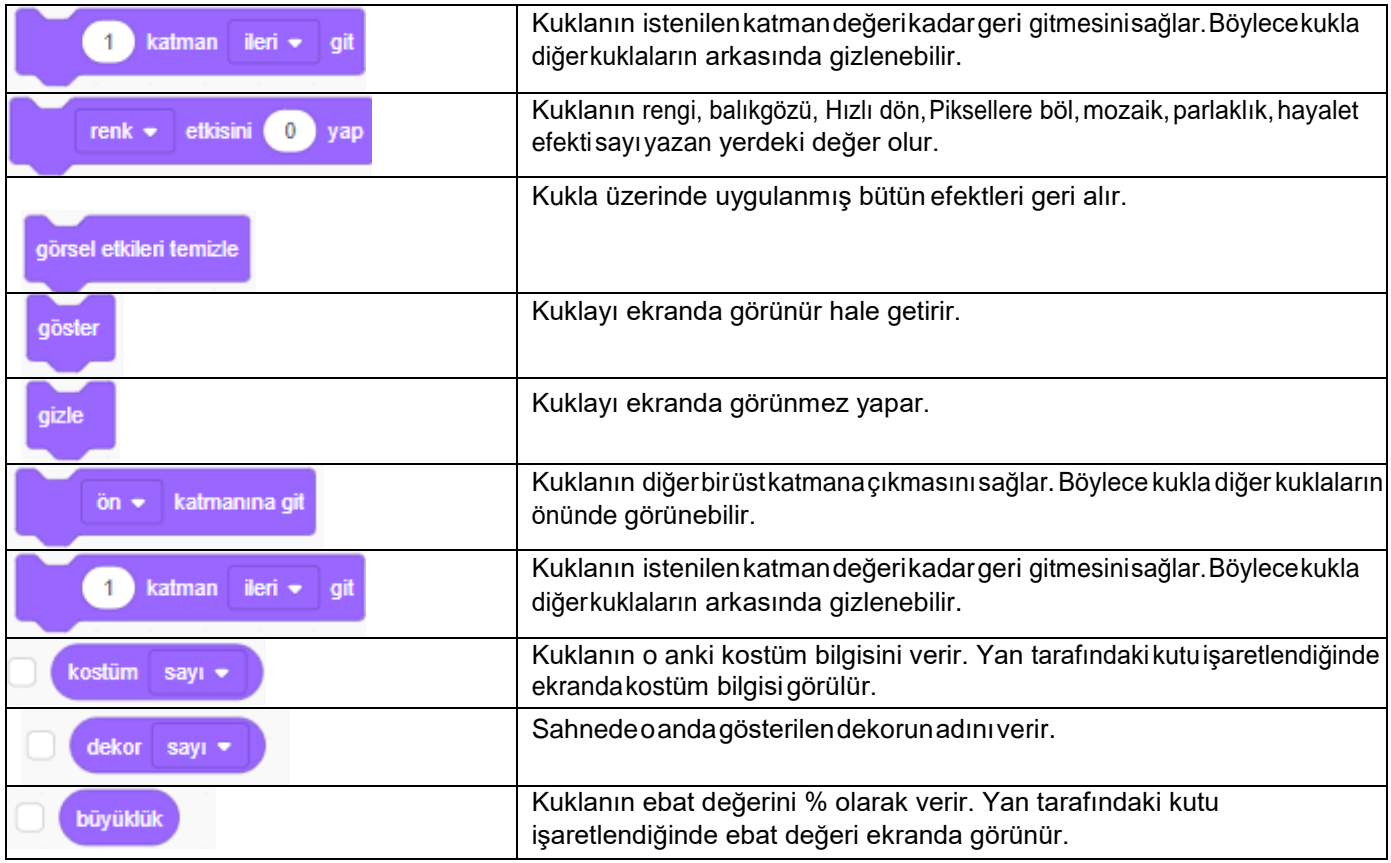

### **Ses**

Ses bloğunda yer alan blokların işlevleri tablodaki gibidir.

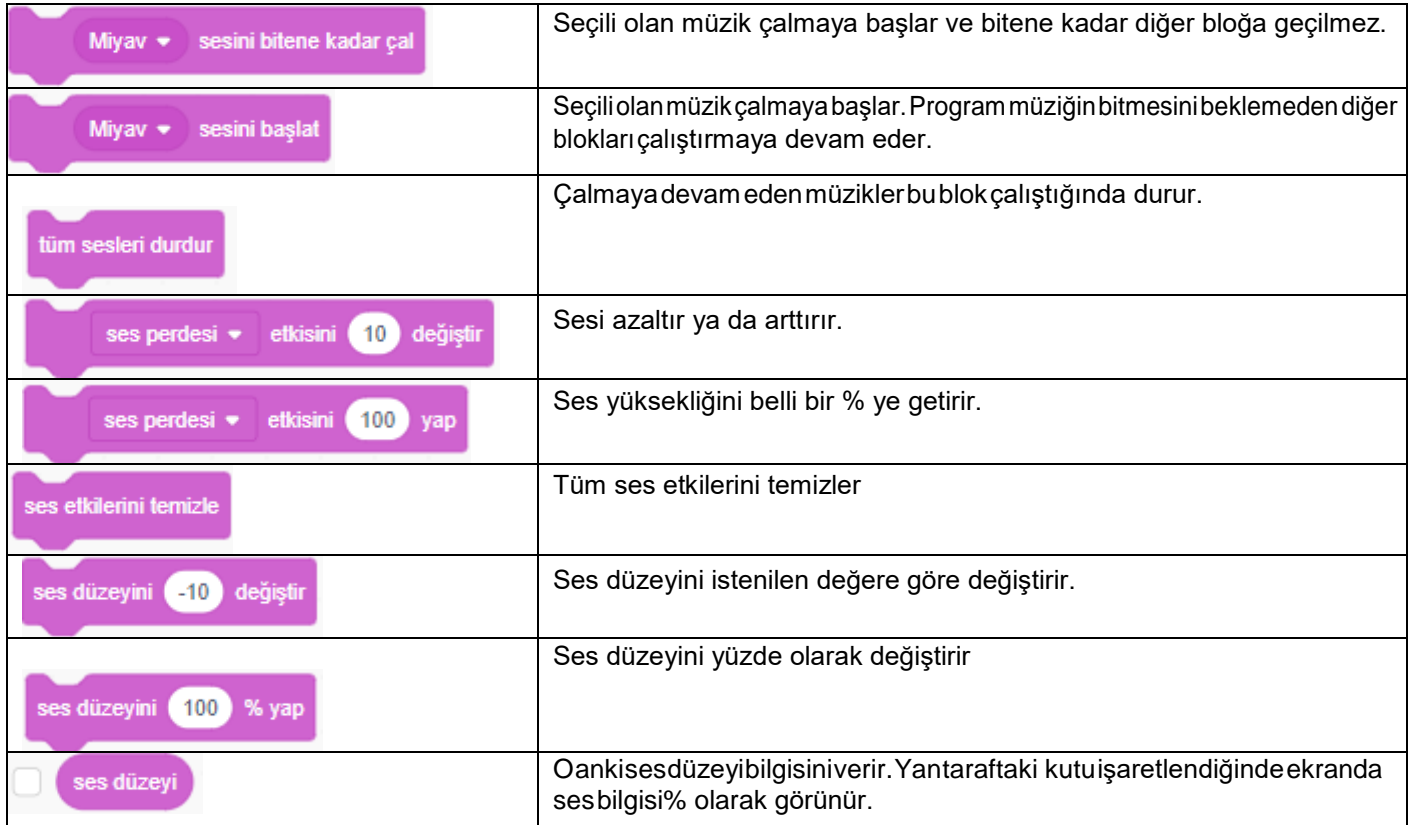

## **Olaylar**

Olaylar bloğunda yer alan blokların işlevleri tablodaki gibidir.

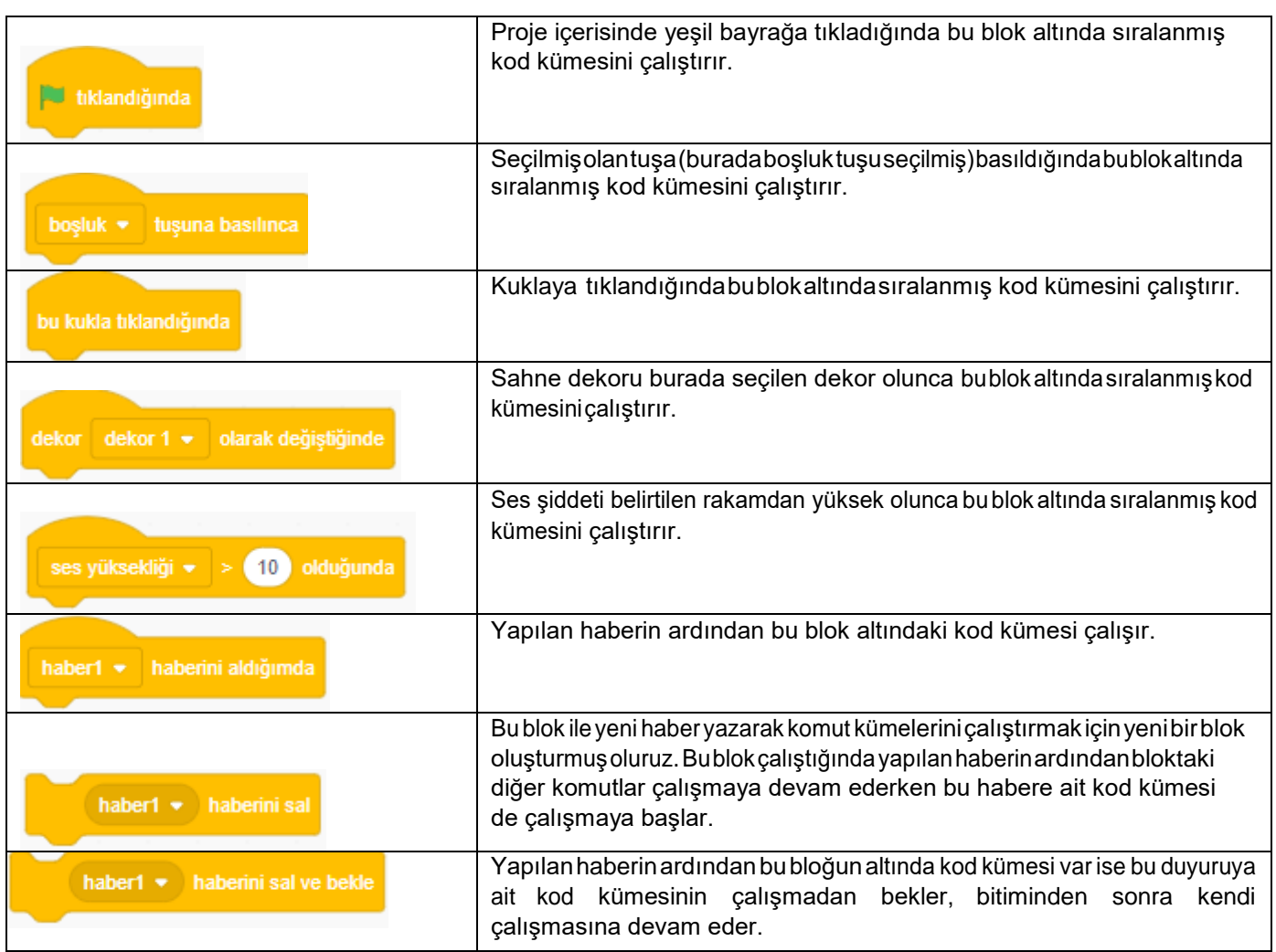

## **Kontrol**

Kontrol bloğunda yer alan blokların işlevleri tablodaki gibidir.

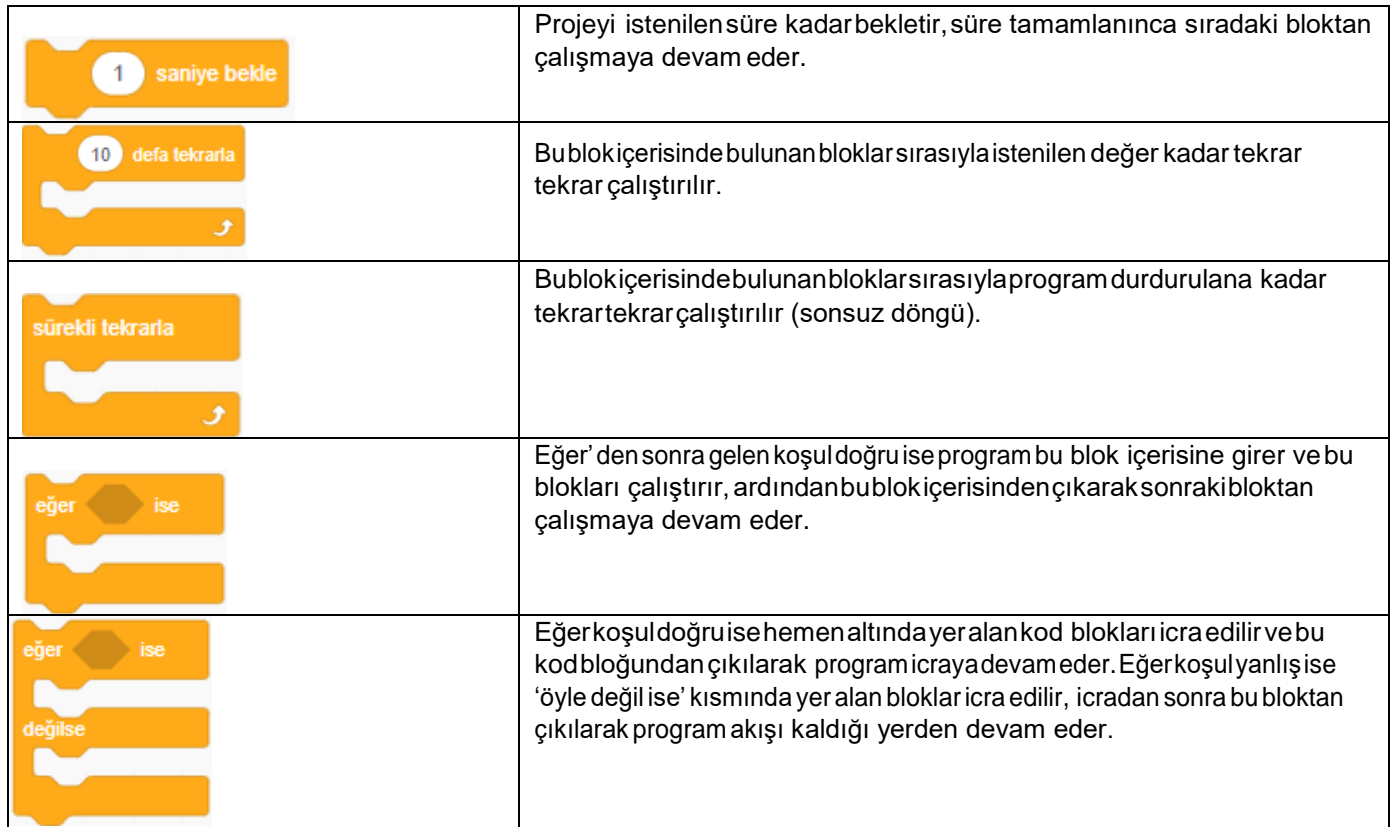

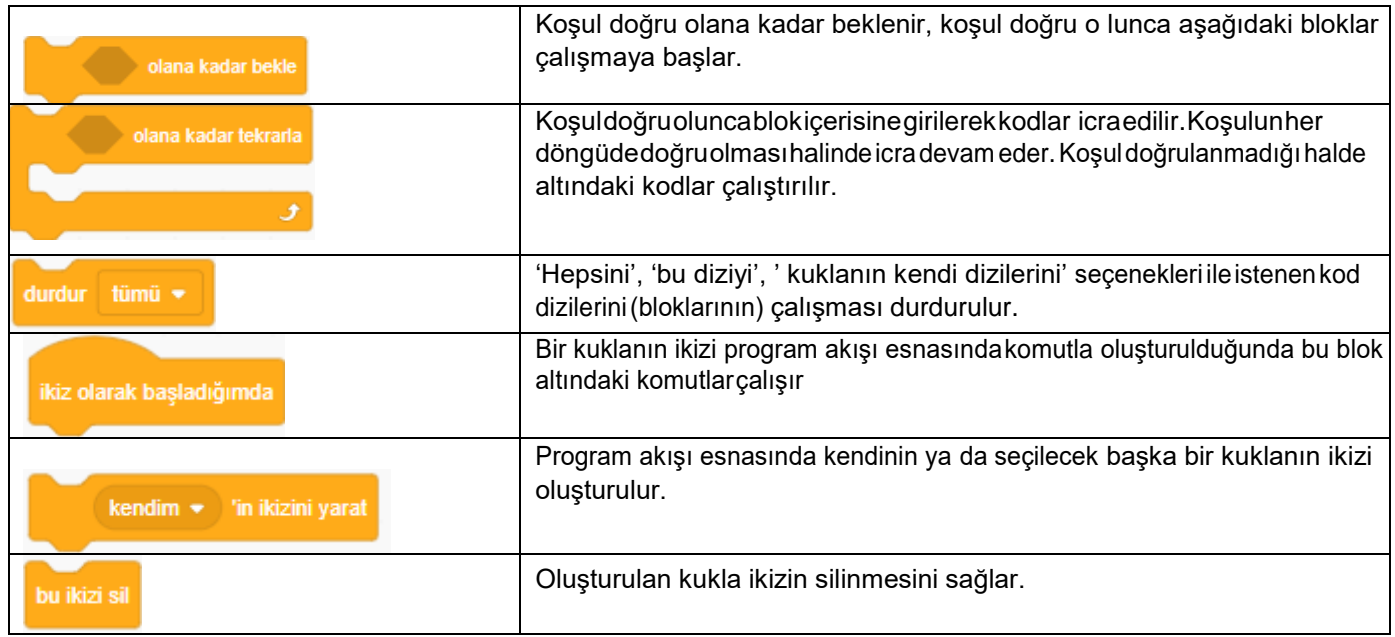

## **Algılama**

Algılama bloğunda yer alan blokların işlevleri tablodaki gibidir.

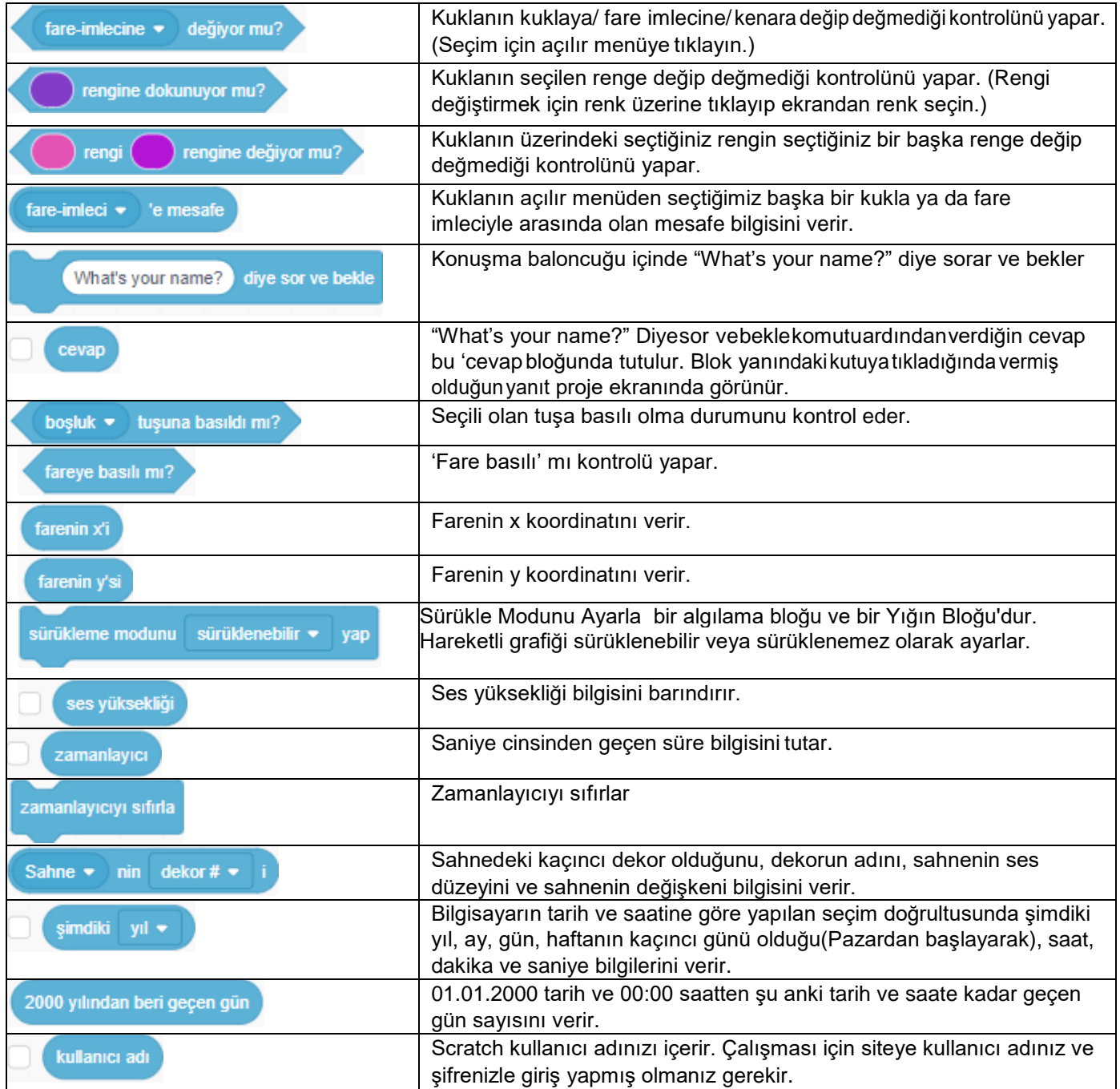

**Operatörler**

Operatörler bloğunda yer alan blokların işlevleri tablodaki gibidir

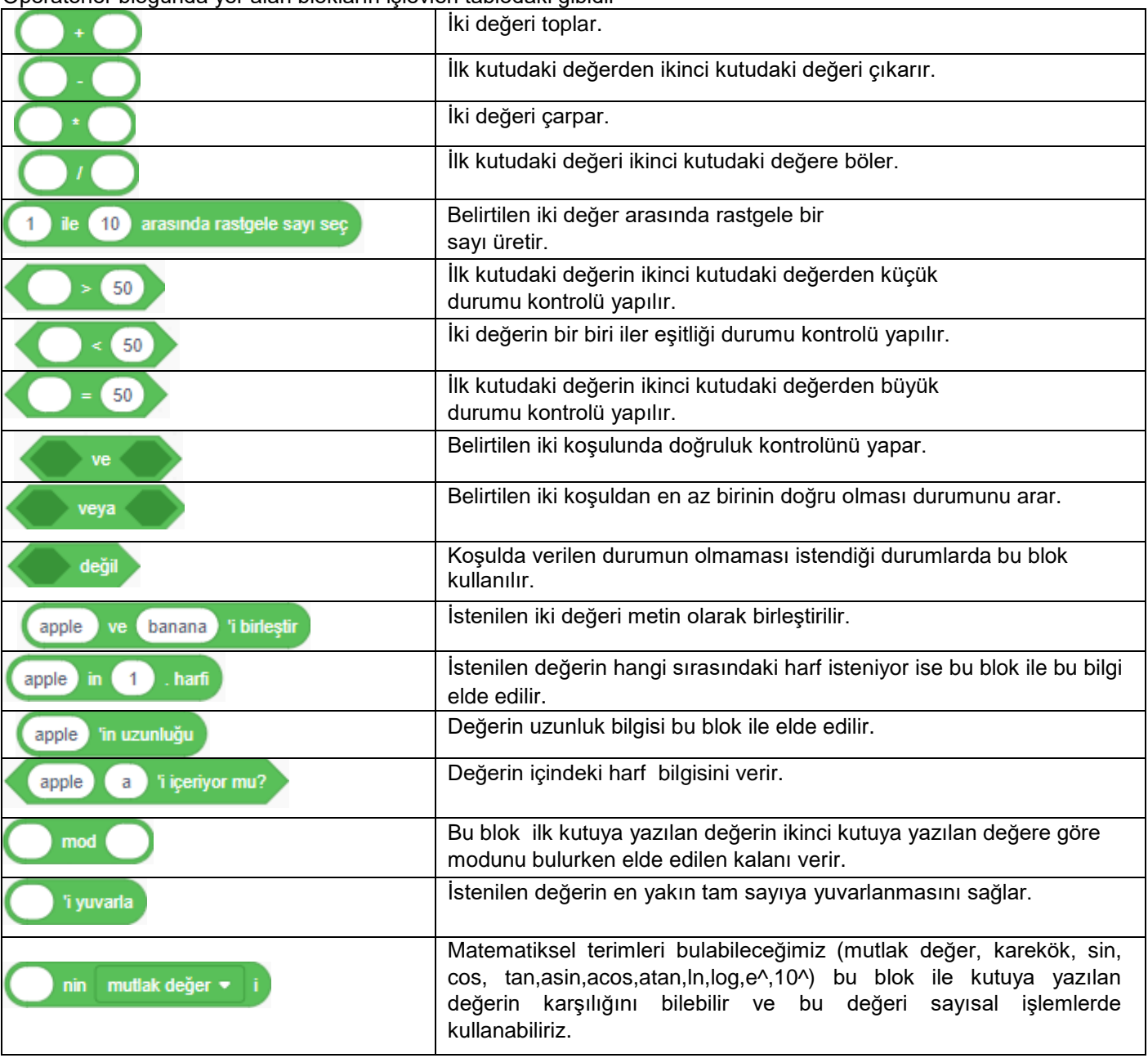

## **Değişkenler**

Değişkenler bloğunda yer alan komutların ve blokların işlevleri tablodaki gibidir.

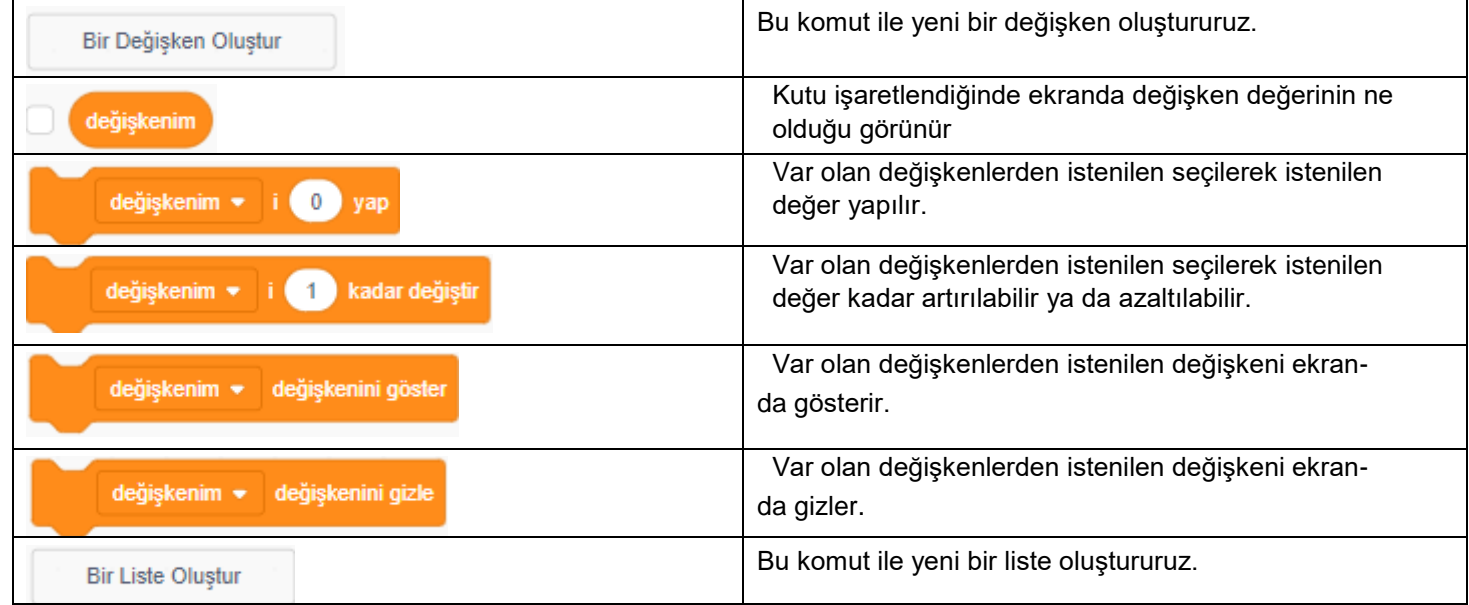

#### **Bloklarım**

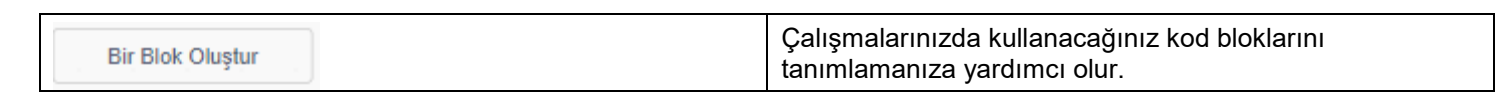

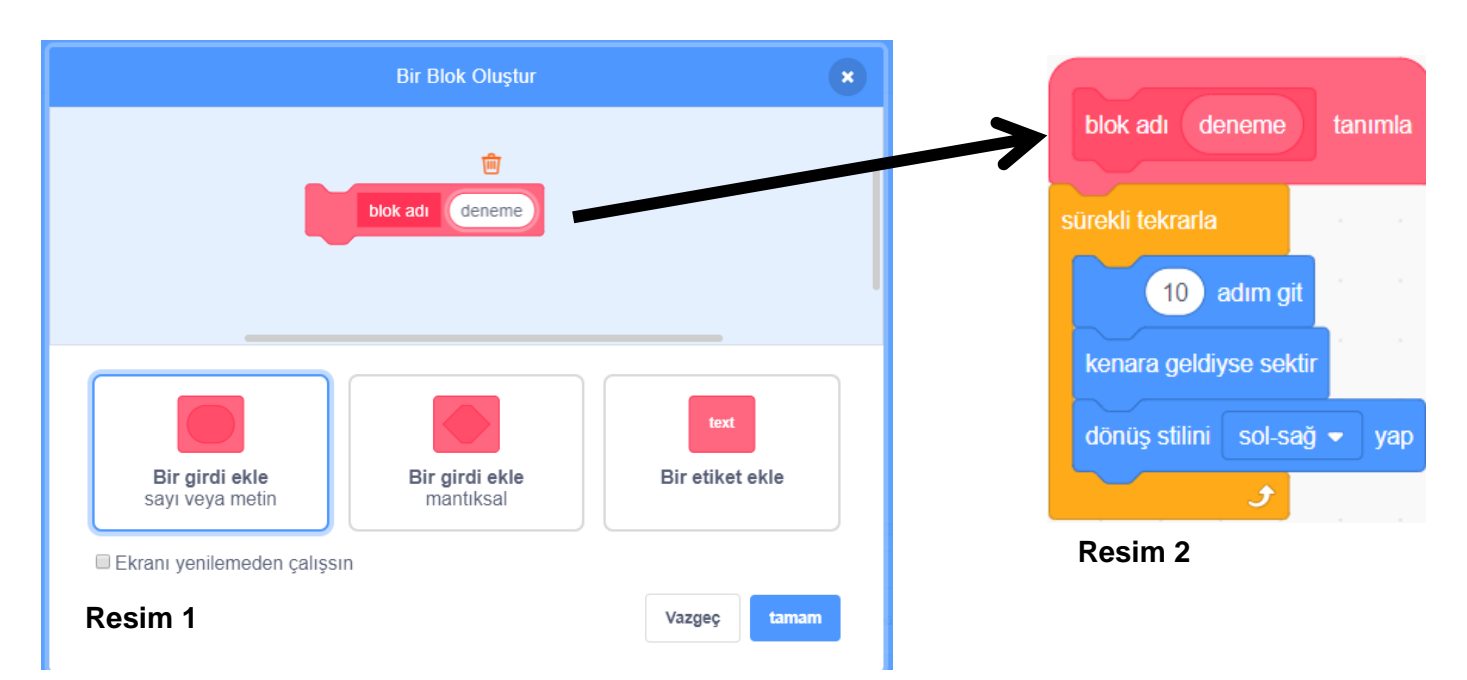

Yukarıdaki ilk görselde bloklarım çalışması için bir deneme yapılmıştır. "Bir Girdi Ekle" seçildikten sonra blok adına "deneme" ismi verildikten sonra "tamam"a tıklanır**.(Resim 1)** Daha sonra kod sahnesinde "deneme" ismiyle oluşturduğumuz bloğumuz için kodlar tanımlanılır.(**Resim 2)**

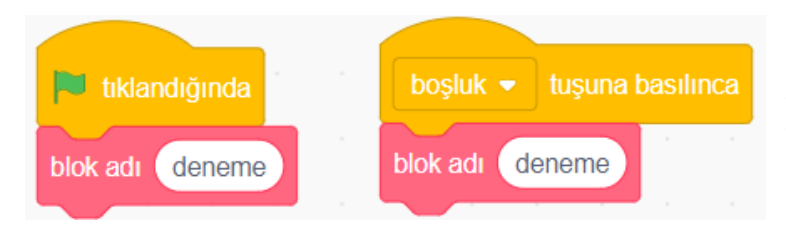

Kodlarımızı "deneme" bloğumuzun altına tanımladıktan sonra, bloğumuzu herhangi bir kod bloğuyla birlikte yandaki şekildeki gibi kullanabiliriz. Bu sayede çalışmamızı daha kolay geliştirebiliriz.